## Creating an Assessment in Schoology

## Adding Assessments

Within the course click the drop-down menu for Add Materials and choose Add Assessment.

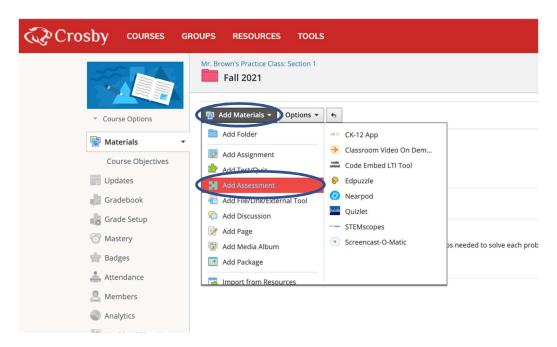

Write the name and due date for the assignment

Enable Submissions and choose one of the following: Enable, Enable until a certain date, Enable from and to a specific date range

The password will remain set as disabled.

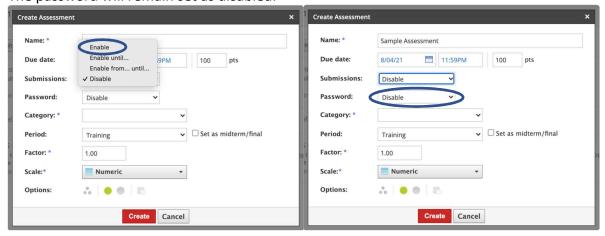

Choose the grading category for the assignment (Ungraded, Daily Work, or Test Grade)

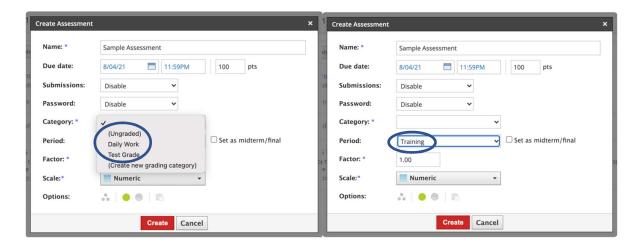

Choose which period you want to add the assignment to and leave the Factor and Scale to default settings.

Click create and begin writing instructions below within Setup.

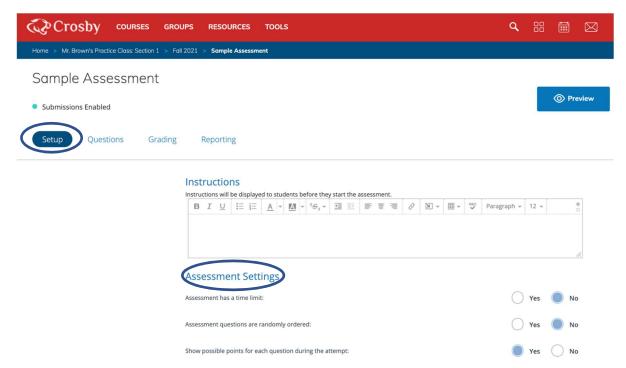

Choose the assessment time limit, order and possible points for the attempt.

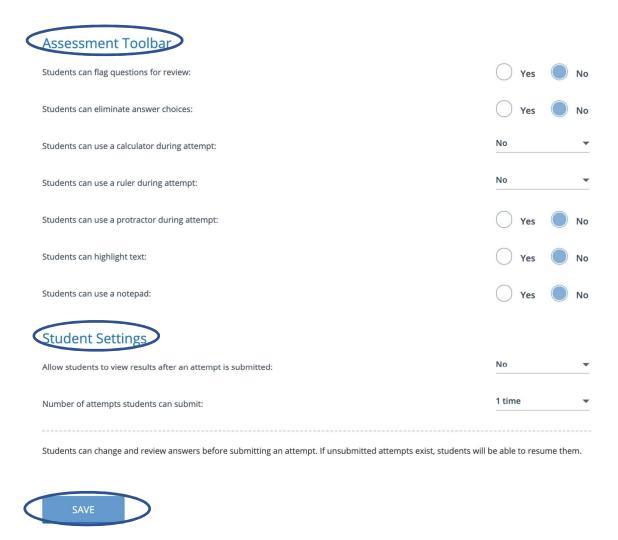

Within the Assessment Toolbar you can setup which features you want to enable.

The student settings can be enabled to allow the results to be viewed and set the number of attempts offered. When you have completed setup click <u>Save</u>.

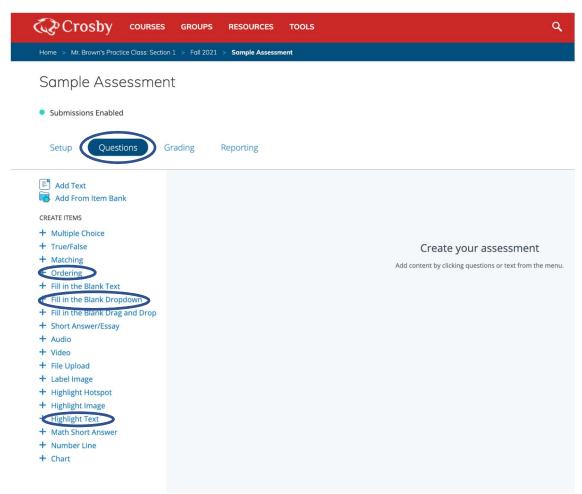

Multiple question options are available to create assessments. Examples of selected question types are shown below. You can always click <u>preview question</u> to see the student view.

Question Type Example: Ordering (next page)

**Important Note:** Do *not* create an ordering question with the list of **Options** already in the correct order. If the student does not need to move any of the items to correctly sort them in sequential order, the assessment system will not recognize that the student has answered the question.

## Question Type Example: Ordering

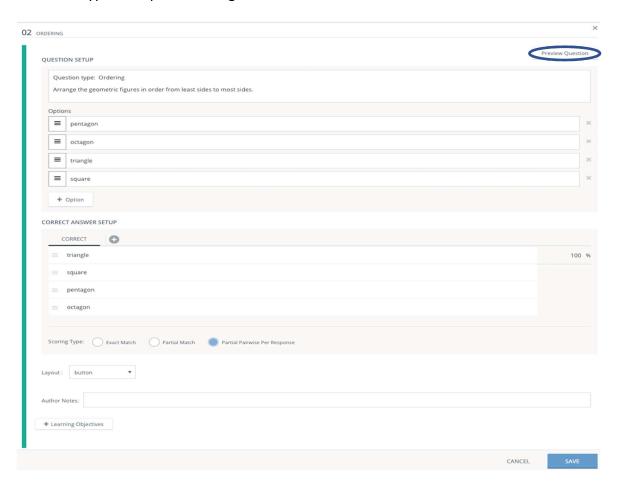

Enter the question and options available to order correctly. Below the options you will enter the correct order and select the scoring type. (See scoring options below)

Select **Partial Match** to award points relative to the number of choices the student selected correctly, without individually setting each possible permutation as an Alternate Answer.

**Note:** When Multiple Choice question types are set to Partial Match, they will automatically be awarded points for correct choices *and* penalized for incorrect choices. For example: If a student selects one correct choice and one incorrect choice, they would receive 0 points. For all other question types, the same response would be awarded points for the correct choice without further penalization.

**Note:** Partial Match will only award points if an option is in its correct slot, whereas Partial Pairwise Per Response will award points if an option is in a correct relative position to the other options.

## Question Type Example: Fill in the Blank Drag and Drop

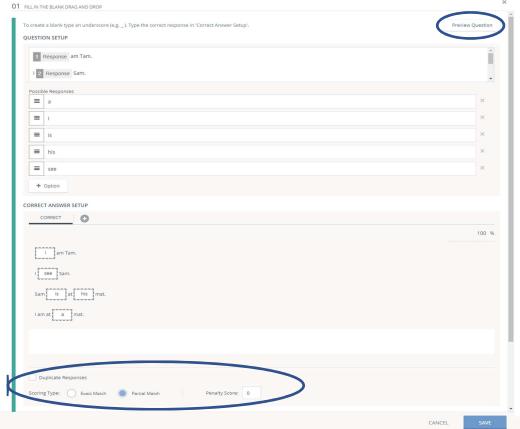

You can also choose how the question will be scored by selecting exact or partial match before saving.

You can assign a penalty score for missed entries.

To generate a blank when creating this type of question, type one underscore (\_) into the text editor or click the **Insert Response** button in the stimulus toolbar. Each underscore corresponds to an answer blank under **Correct Answer Setup**. Add additional underscores to have multiple blanks in the question.

Enter the **Possible Responses** you want to appear for the question.

**Note:** The order that responses are listed in this view is the order that students will see them when viewing the question. Schoology does not randomize the responses. Drag and drop the possible responses within the **Correct Answer Setup** to change the order in which they will appear for students.